# **Setting Shipping Rates for eCommerce Orders**

This guide provides step-by-step instructions on how to set shipping rates for your DX1 online store.

8 Steps <u>View most recent version</u>

Created by Creation Date Last Updated

J.R. Heckler March 17, 2024 March 17, 2024

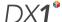

### Select the 'Online Orders' tile from the Dashboard

NOTE: If your Dealership is using DX1 DMS, this tile appears under 'Parts and Accessories'

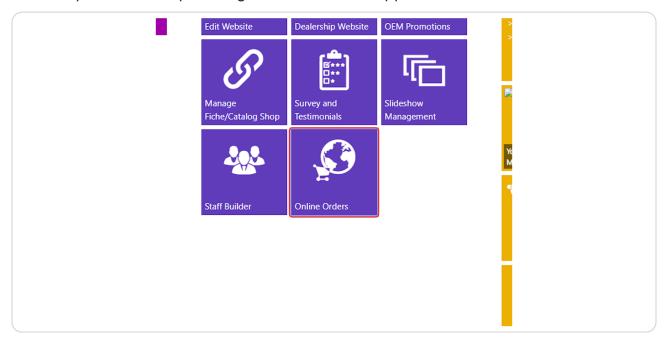

# STEP 2 Select 'Shipping Options' in the left hand menu.

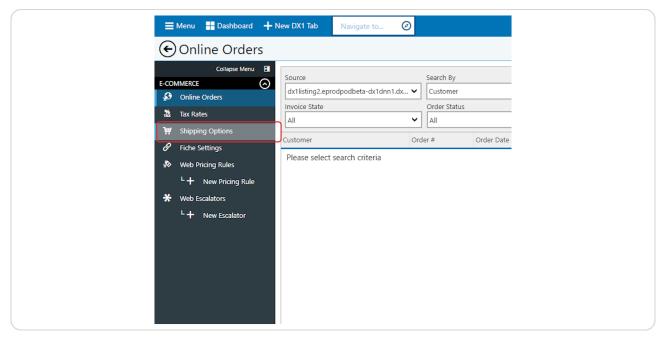

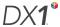

STEP 3

Click the add icon (+) in the Shipping Tiers section.

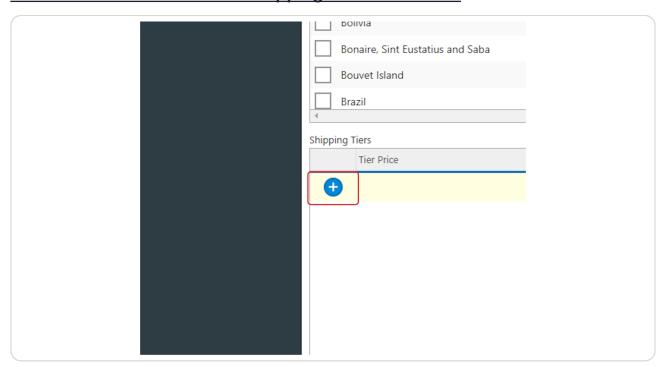

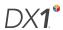

#### STEP 4

## Create your first shipping tier by entering a tier price- this is the shipping charge that will be added to orders UP TO this amount.

Example: If the lowest tier price you create is \$10.00 with a shipping charge of \$5.00, an order for \$7.50 will be charged \$10.00 for shipping.

An order OVER \$10.00 will be charged NO shipping unless you create a higher tier.

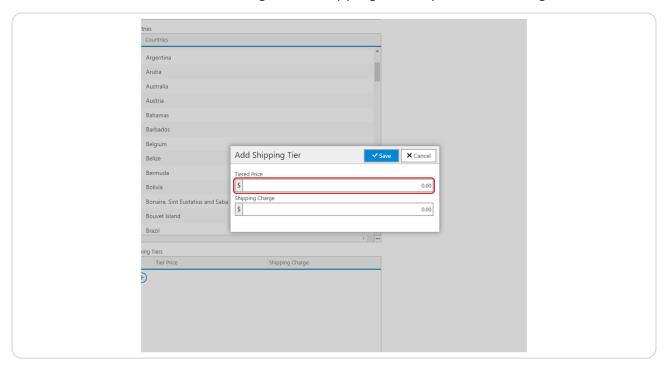

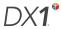

#### STEP 5

### Enter the Shipping Charge that will be applied to the tier price.

Example: If the lowest tier price you create is \$10.00 with a shipping charge of \$5.00, an order for \$7.50 will be charged \$10.00 for shipping.

An order OVER \$10.00 will be charged NO shipping unless you create a higher tier.

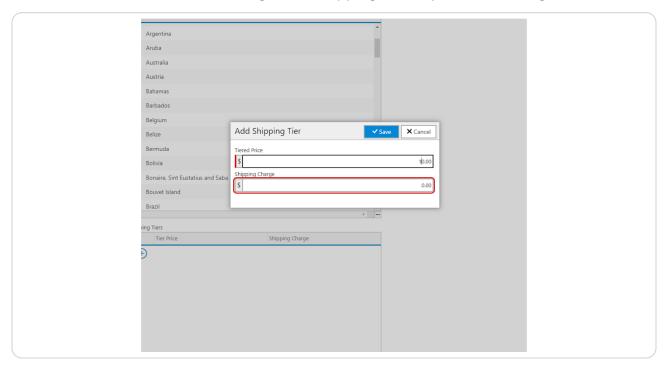

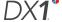

STEP 6
Click on 'Save' to save the tier

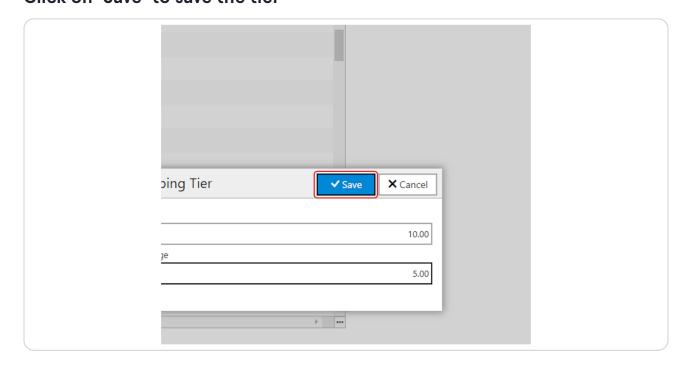

STEP 7

Click on 'Save' to apply the changes.

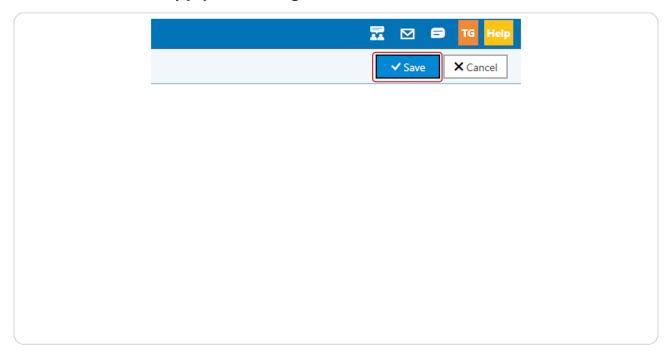

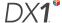

### STEP 8

Repeat these steps for each shiping tier you would like to create.

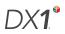

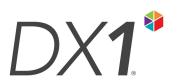